## Microsoft Outlook: Configuring on iOS

Users should access their Beaumont email from a mobile device using the Microsoft Outlook application only. Using any other email application results in a blocked email message. If the user receives this message, they must confirm no other email applications contain their profile.

**Note:** Users can delete the current email account on their iPhone/iPad by tapping **Settings**, then **Mail, Contacts, and Calendars**. Tap the **Beaumont/Exchange** account, and then tap **Delete Account**.

How to Setup Microsoft Outlook App on Apple iOS Devices

1. Search and download Microsoft Outlook in the App Store.

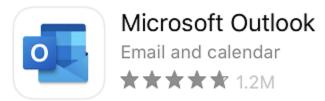

2. Open the Outlook application and type in Beaumont email address Tap Add Account. Note: Please use <u>firstname.lastname@beaumont.org</u> (i.e. john.doe@beaumont.org). Do not use @contractor.beaumont.org or @beaumont.edu.

|          | Add Account                                |  |
|----------|--------------------------------------------|--|
|          | Enter your work or personal email          |  |
| Ema      | nil Address                                |  |
|          | Add Account                                |  |
| 00<br>0X | Sign in using the QR code on your computer |  |
|          | Privacy & Cookies                          |  |

- 3. If prompted, enter server and domain info and click Sign In.
  - Server: mail.beaumont.org
  - Domain: BH

| E 🔀 Exchange                |  |
|-----------------------------|--|
| Email Address               |  |
| Password                    |  |
| Description<br>work         |  |
| Server<br>mail.beaumont.org |  |
| Domain<br>BH                |  |
| Username                    |  |
| Use Advanced Settings       |  |
| Sign In                     |  |

4. Enter your Beaumont network login password. Then tap Sign in or Next.

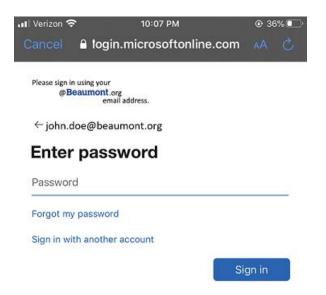

5. The Outlook App should now be configured to receive email. Choose to Enable Notifications (optional).

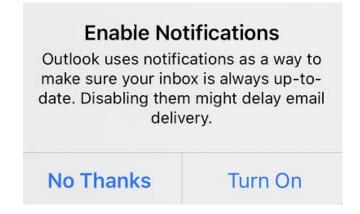